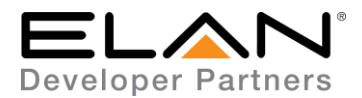

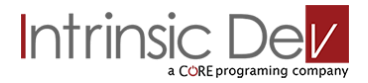

# **Integration Note**

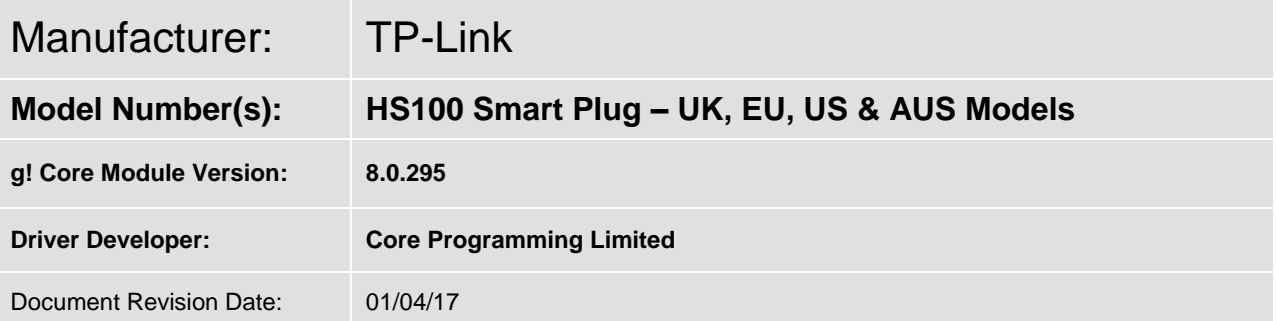

## **Overview & Supported Features**

This driver allows a g! system to communicate with a TP-Link WiFi Smart Plug.

#### **THE FOLLOWING OPTIONS ARE SUPPORTED BY THIS DRIVER**:

Turn plug on and off

Any feature not specifically noted as supported should be assumed to be unsupported.

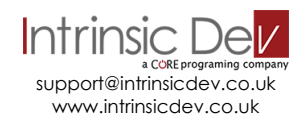

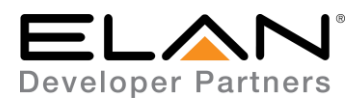

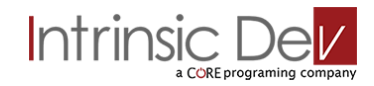

## **CONNECTION DIAGRAM: ETHERNET CONTROL**

#### **Refer to the Bill of Materials and Wiring Diagram that follow.**

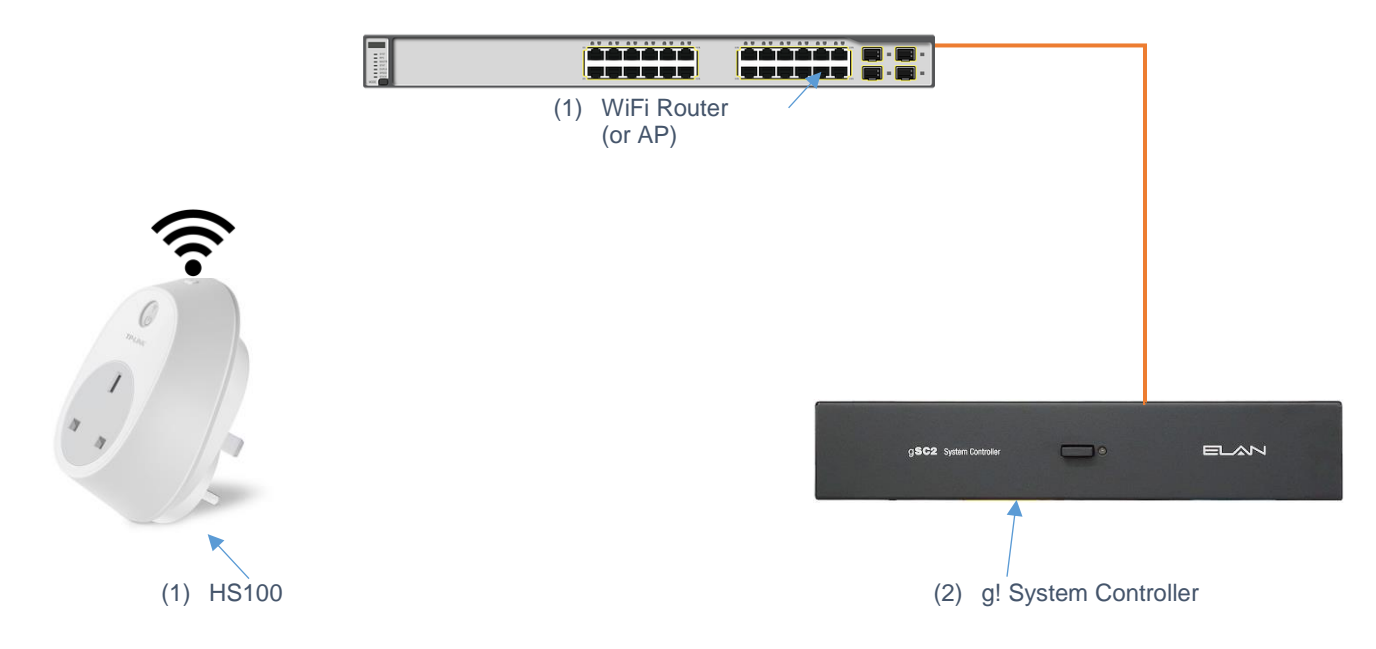

## **BILL OF MATERIALS**

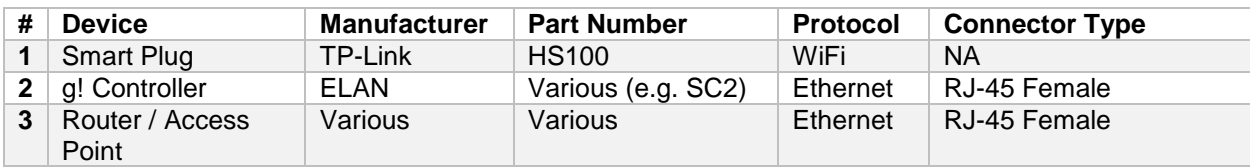

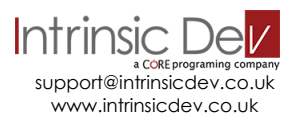

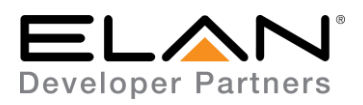

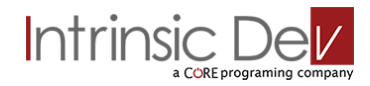

# **TP-LINK HS100 SETUP**

Follow the manufacturers guide to setup the HS100 to your WiFi network.

#### **Recommended Action : DHCP Fixed Lease**

We recommend you assign a DHCP fixed lease to your HS100. Doing this ensures the HS100 will work properly even if the unit is reset to factory defaults.

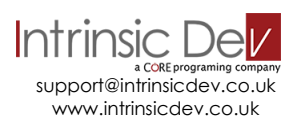

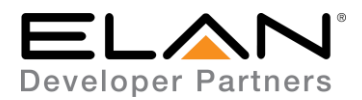

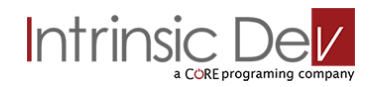

#### **DRIVER LICENSE**

This driver requires a license key to function. Pricing and license keys can be obtained by visiting [www.intrinsicdev.co.uk](http://www.intrinsicdev.co.uk/)

The controller MAC address is needed to generate a license key.

#### **INSTALLATION:**

The license key is entered on the main properties page of the driver.

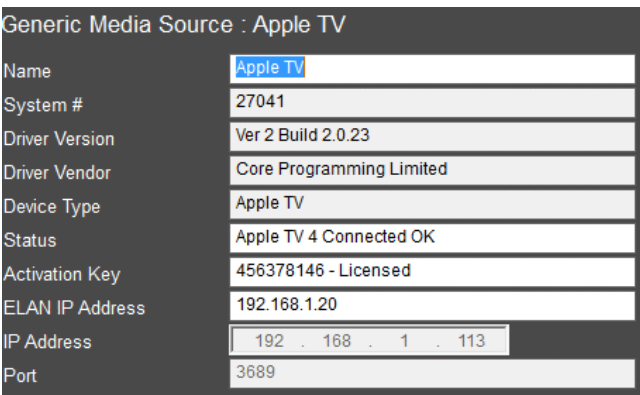

\*Example Image

Once you enter the product license key as shown above click "Apply" to save it and then within 20 seconds the driver will process the key.

After 20 seconds the driver will update the Activation Key window with the status of the license key. To see this update, you must refresh the screen by selecting another tab or device and then going back to this driver. You will either see, as above, that the driver is activated correctly or, as below, the driver is not activated.

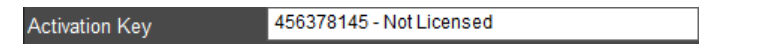

Please check the status of the driver activation before logging a support ticket.

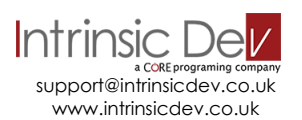

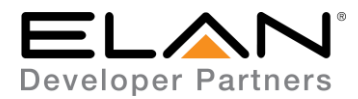

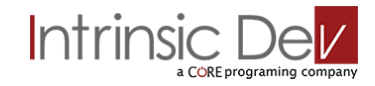

### **g! CONFIGURATION**

The installation process will involve loading a Relay driver from a downloaded file.

Note: No communication device is needed for this IP driver.

#### **INSTALLATION PROCESS**

It is recommended that you follow the below installation process in order to ensure you are running the latest version of the driver.

- 1. Download the latest version of the driver from the ELAN dealer support site or get it from your order confirmation email. If the file is zipped, then extract it to a known location.
- 2. Under the Input/Output tab in configurator, right click Relay Outputs and select Add New Output Controller.

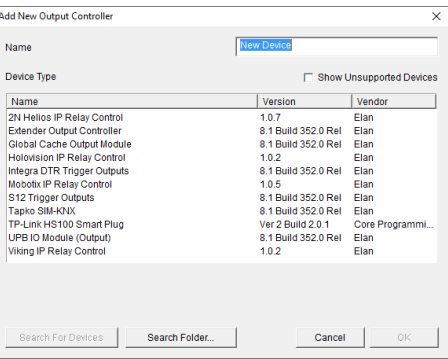

3. On the next window use the Search Folder button to point Configurator to the location you saved the driver.

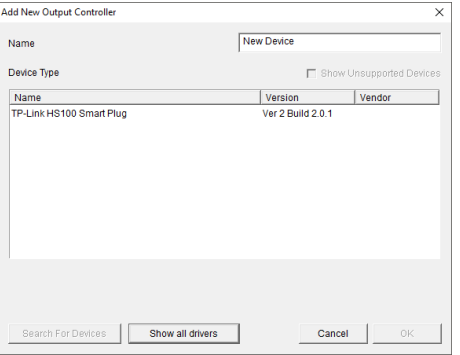

4. Select the driver and click OK.

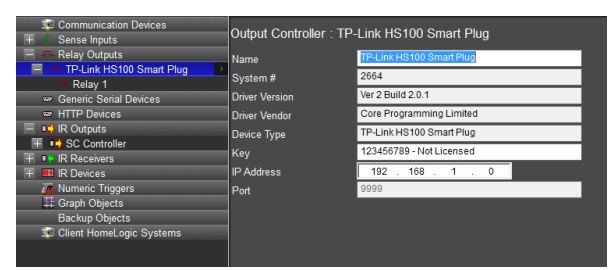

5. Enter your license key and HS100 IP address then click "Apply" .

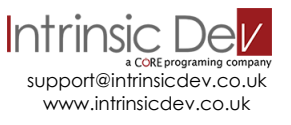

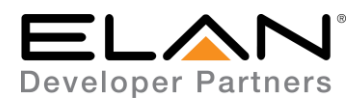

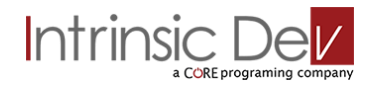

# **g! CONFIGURATION DETAILS**

The following table provides settings used in Configurator …Please refer to the Configurator Reference Guide for more details.

In the table below:

- o "<Select from list>" Select the appropriate item from drop down.
- o "<User Defined>", etc. Type in the desired name for the item.
- 
- o "<Auto Detect>", etc. The system will auto detect this variable.

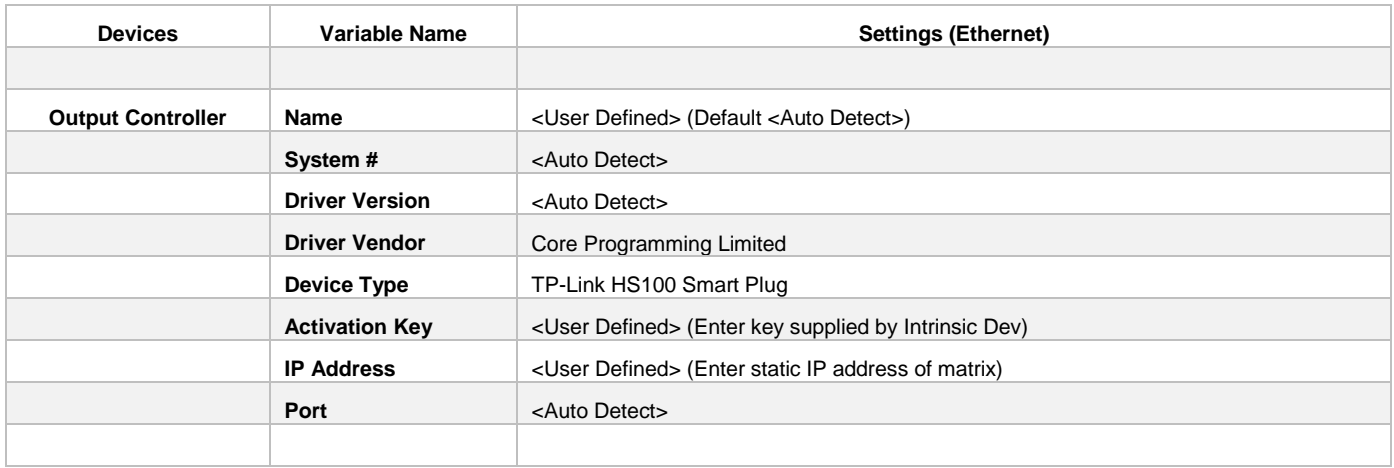

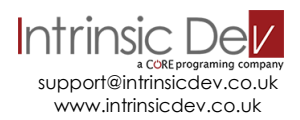

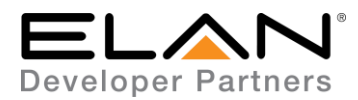

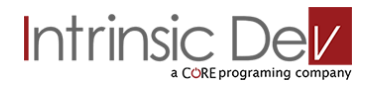

#### **COMMON MISTAKES**

- 1. No communication device is needed.
- 2. Check that you have the correct IP address and that it has been correctly reserved in your router.

## **ELAN DEVELOPER PARTNER INFORMATION**

This ELAN driver was written and supported by:

# Intrinsic Del a CORE programing company

support@intrinsicdev.co.uk www.intrinsicdev.co.uk

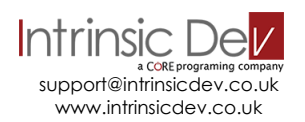